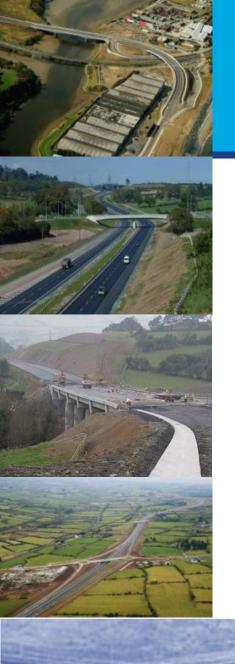

#### Temporary Traffic Management Road Map Portal

Alastair de Beer Project Manager (Safety) National Roads Authority

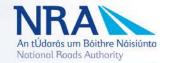

#### How to Access it?

Send an email to <u>adebeer@nra.ie</u> requesting access to the Temporary Traffic Management Website

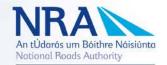

#### Step 2: Access

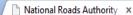

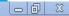

2

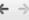

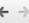

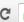

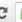

← → C 🔒 https://web.nra.ie

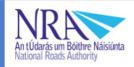

Welcome to the NRA Web Portal

Click on the application you wish to log in to.

- **Departures From Standards**
- **IEA Compatible Operators Portal**
- Network Maintenance System (NMS)
- **NRA Extranet Portal**
- Project Reporting System (PRS)
- Road Maintenance System (RMS)
- The Map Portal
- Road Safety

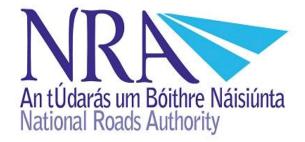

- Click here if you have been invited to register.
- Click here to manage your account.
- Olick here if you have been given an Authorisation Code

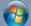

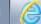

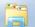

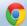

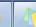

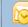

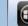

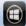

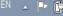

#### Step 3: Log-in

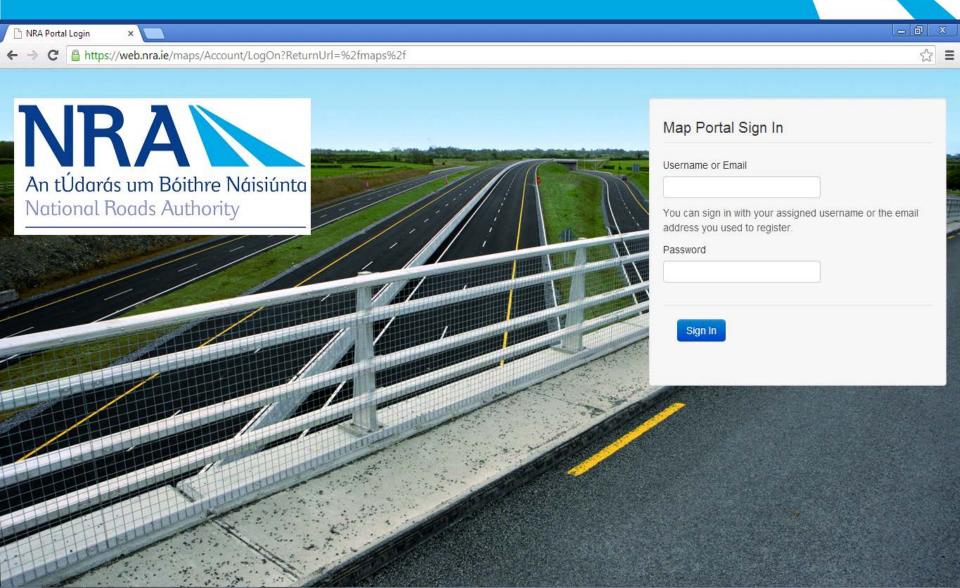

## Step 4: Choose correct portal

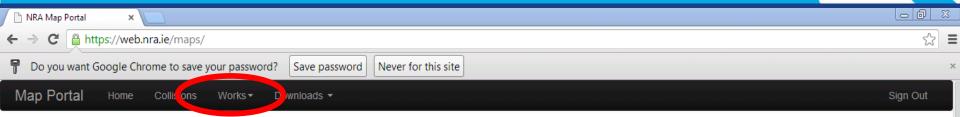

#### Welcome, Alastair!

If you are not Alastair de Beer please log out and contact the NRA IT to request your own account. It's important to log on with your own account as this allows us to pre-select information so you have less to fill in and customise pages for you.

Safety Inspectors can view Collision and Collision Related Statistical Data via the map interface. Clicking on a collision point will show data related to that collision. PC16 forms are also available for download and viewing where they have been provided to us. Please Note that as the dataset contains records on almost 20,000 Collisions the locations will only be available and visible once zoomed-in to the map. This will be indicated in Overlays list when the layer visibility check box is enabled for the layer.

**Planned Road Works** can be entered and submitted to us via the Works menu. Click the Map to add the location of planned works and then continue to fill in the form. The detail will remain updatable until the completion date has passed.

Once submitted we will publish the information to the public.

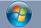

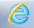

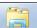

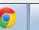

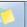

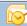

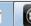

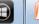

EC

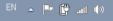

#### Step 5: Choose County Map

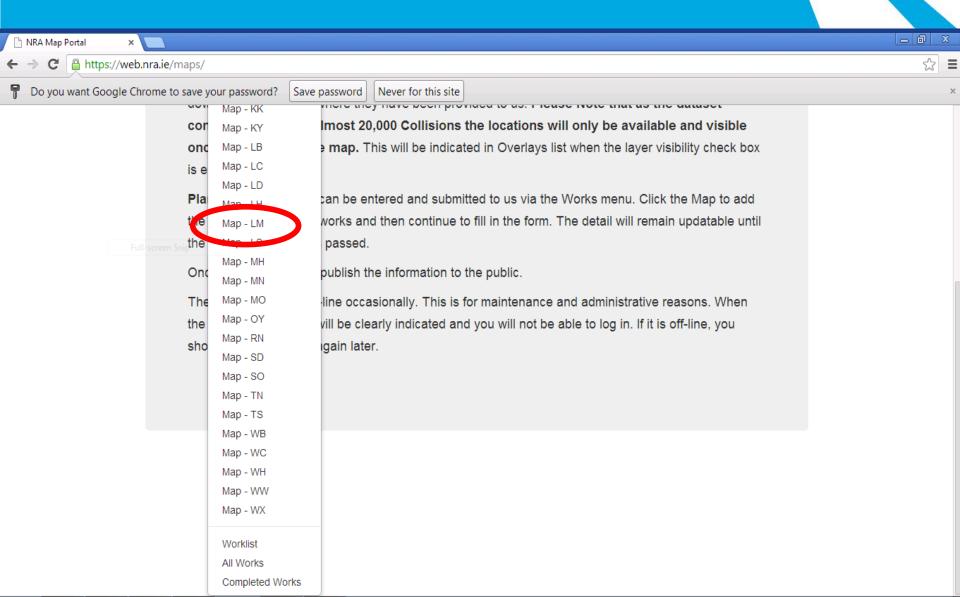

#### Step 5: or Worklist

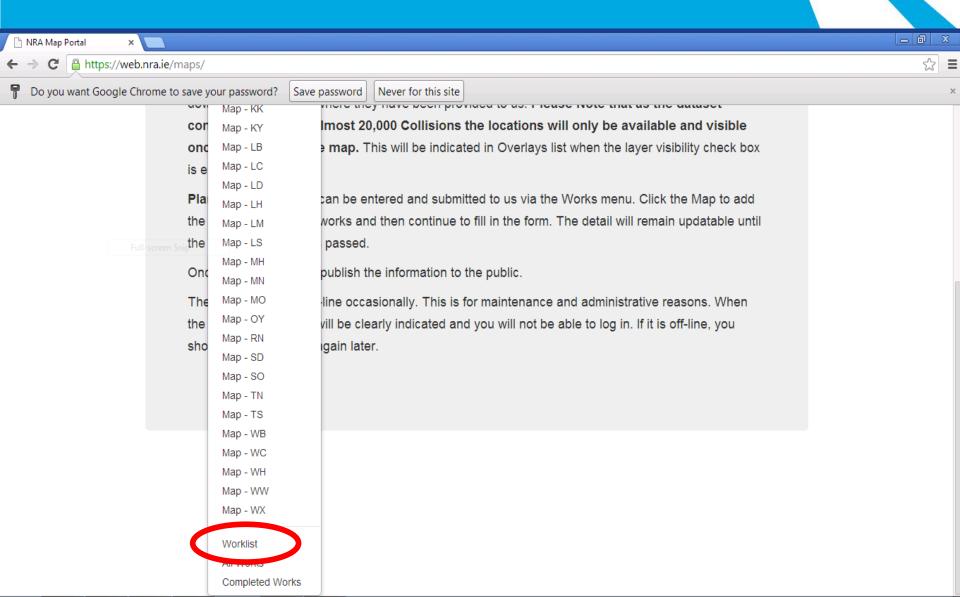

#### Step 5: Or Completed Works

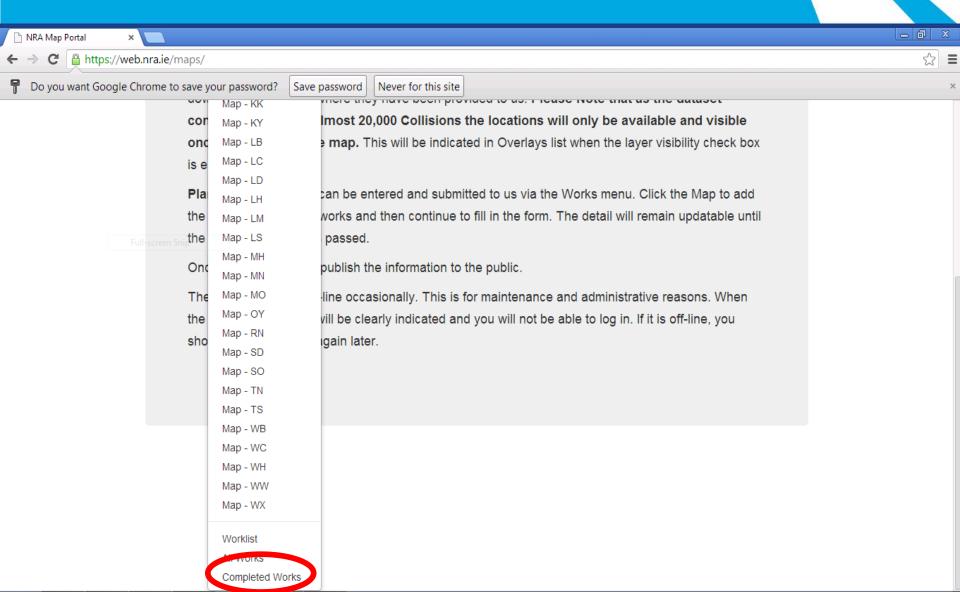

#### Step 6: Create New Works Record

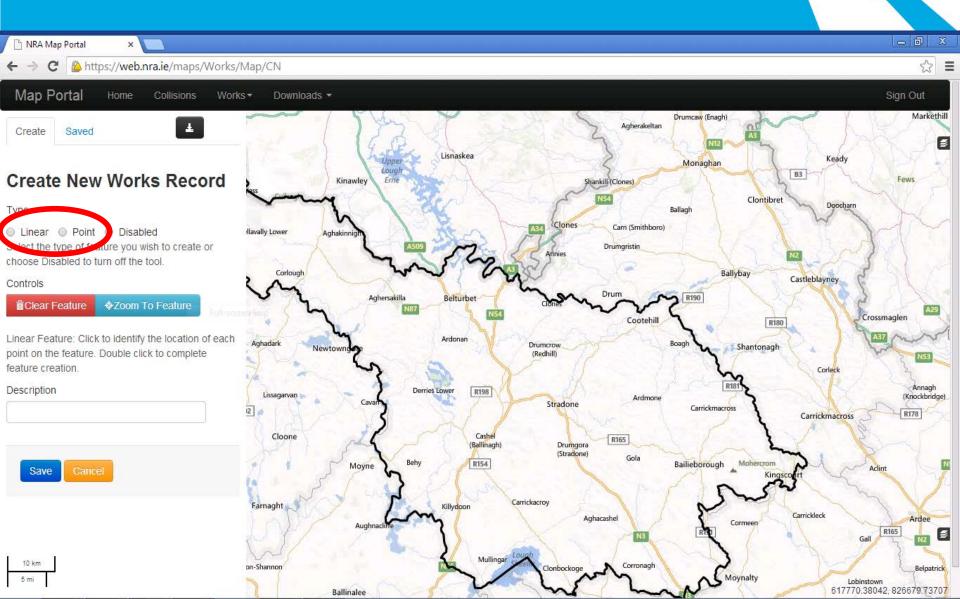

## Step 7: Draw Line along sectil of work (Zoom in if needed)

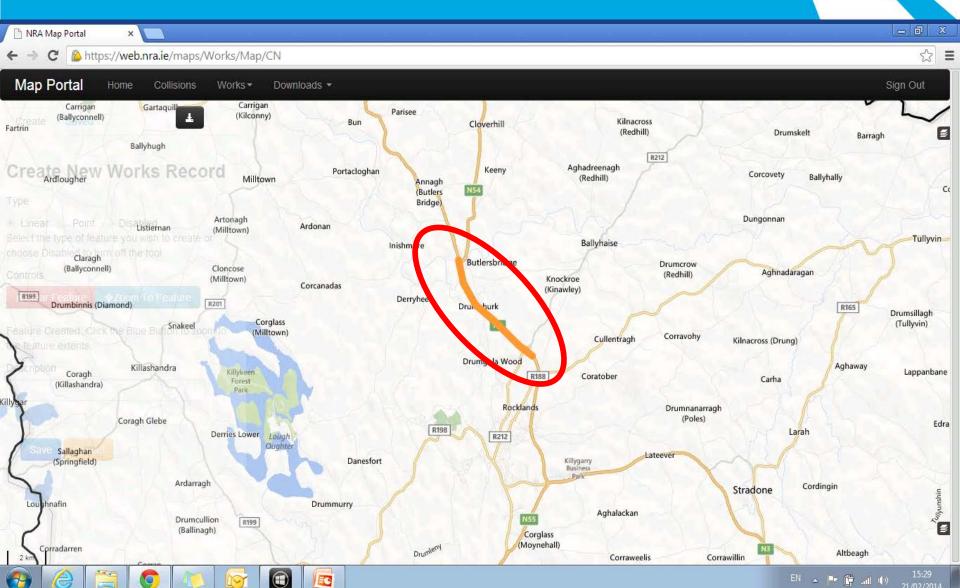

# Step 8: Add Description and Save

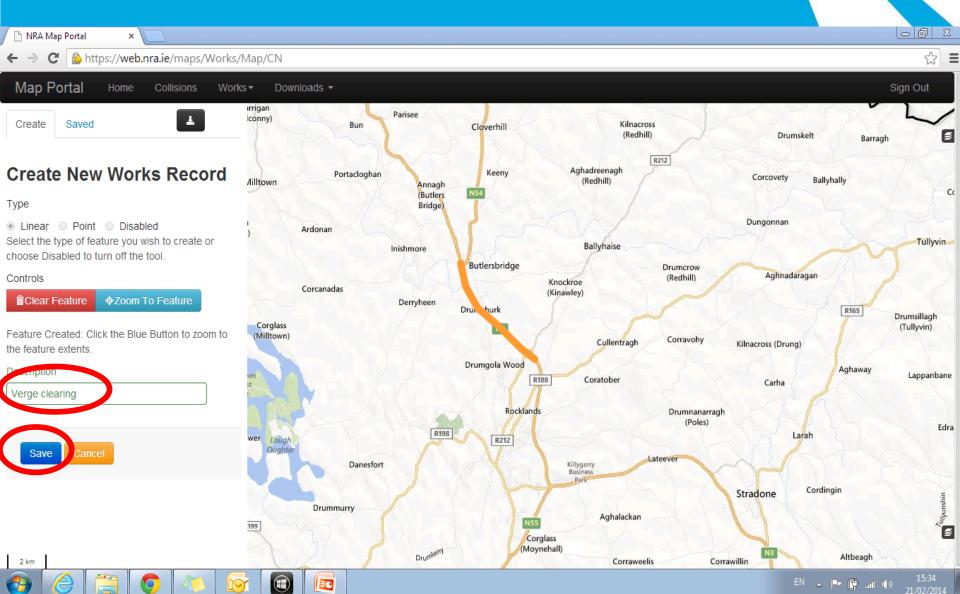

# Step 9: Go to Saved Works and click on the required work item

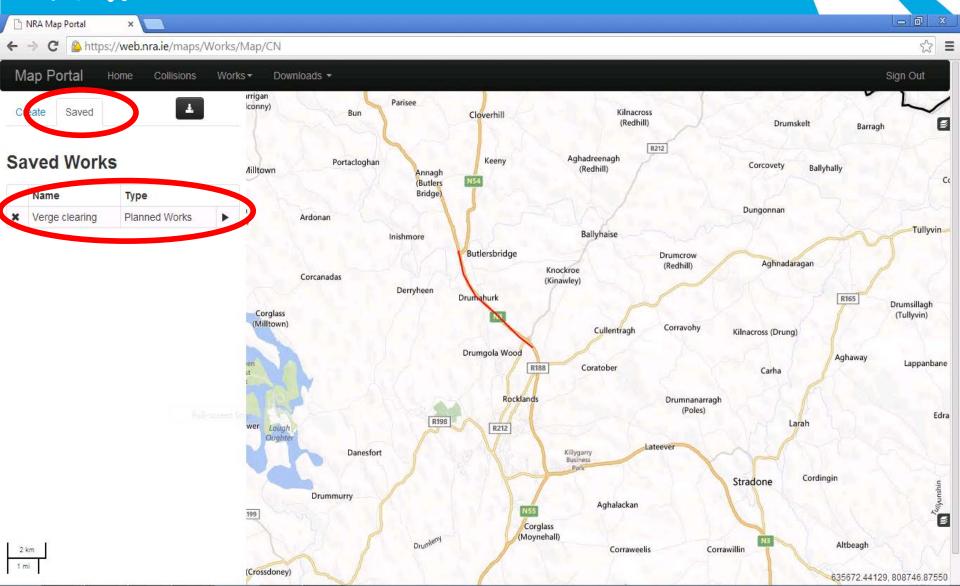

#### Step 10: Create the Record

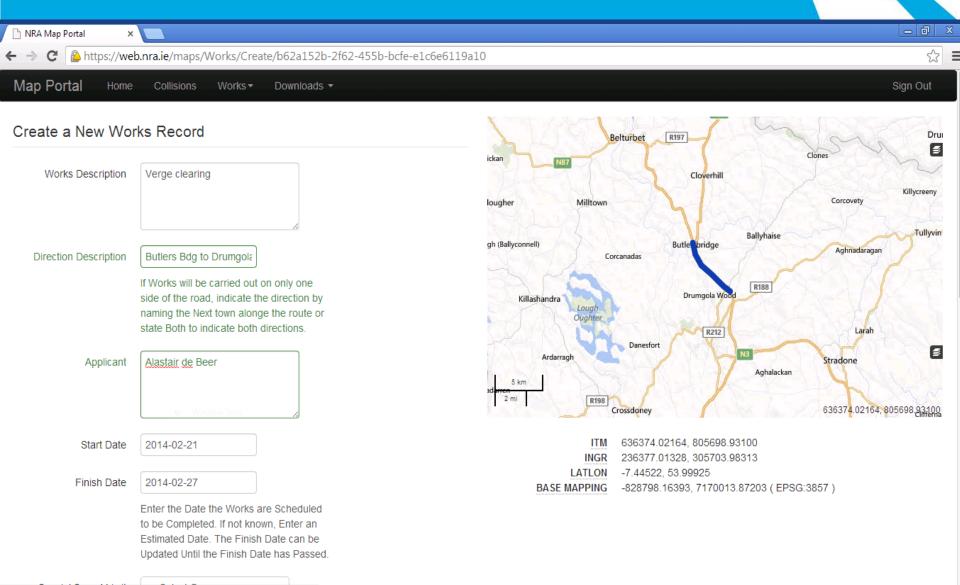

### Step 10: Drop down lists

| PSCS Contact Name  | t                             |                         |
|--------------------|-------------------------------|-------------------------|
| PSDP Contact Name  | test                          |                         |
|                    | Clonmel Enterprises Pat Doody |                         |
| HSA AF1 Submitted? | PSCS Contact                  | •                       |
|                    | PSCS Contact Name             | en Submitted<br>thority |
|                    | Mark Travers  Mark Traverse   |                         |
|                    | anv iraroros                  |                         |

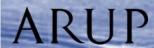

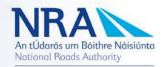

### Step 10: Save Entry

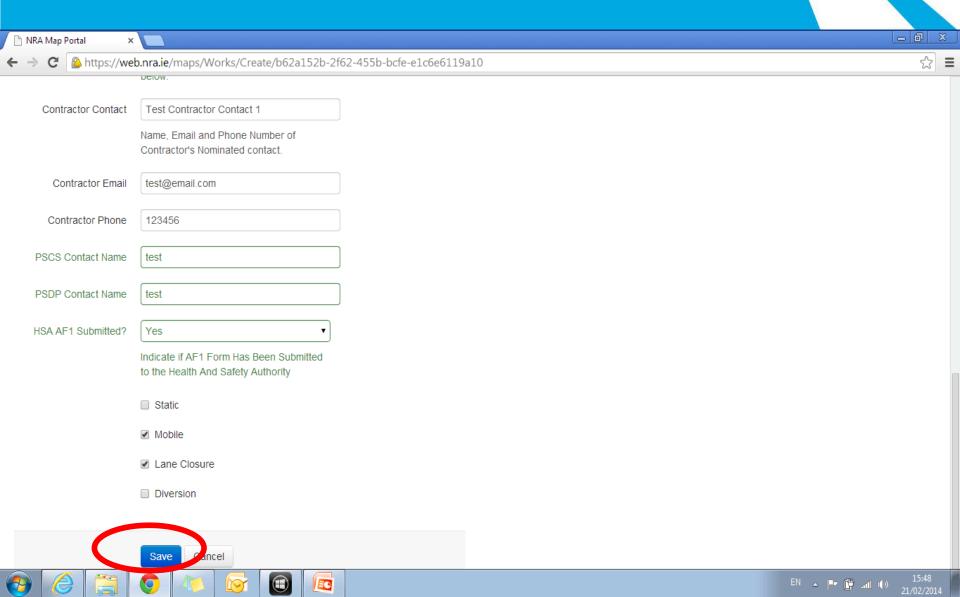

## Step 11: Map now showing

## 'In-progress' and 'Planned'

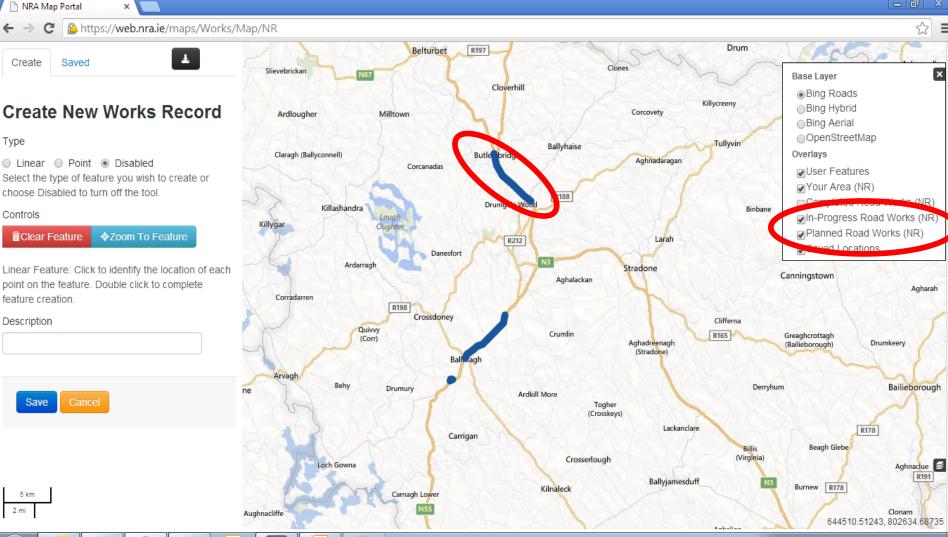

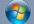

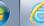

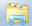

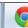

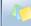

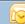

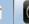

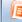

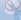

# Step 12: Click on entry - Description

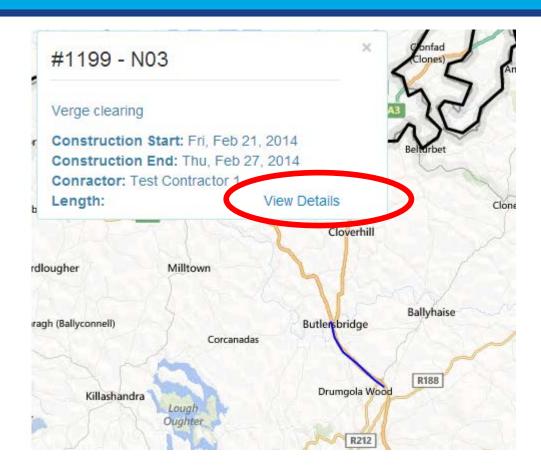

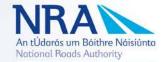

#### Step 11: Create Inspection

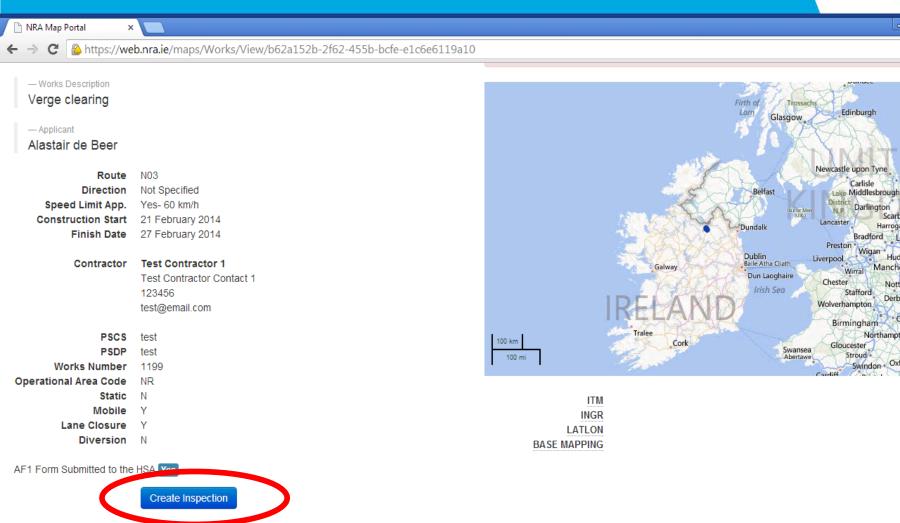

Ē€

Works Inspections

EN 🛕 📭 🛱 📶 🕪

€

Carlisle

Darlington

Scarborough

Huddersfield

Derby Leicester

Coventry

Luton

Harrogate

Bradford Leeds Hul

Northampton

Swindon Oxford

#### Step 12: Inspection Details

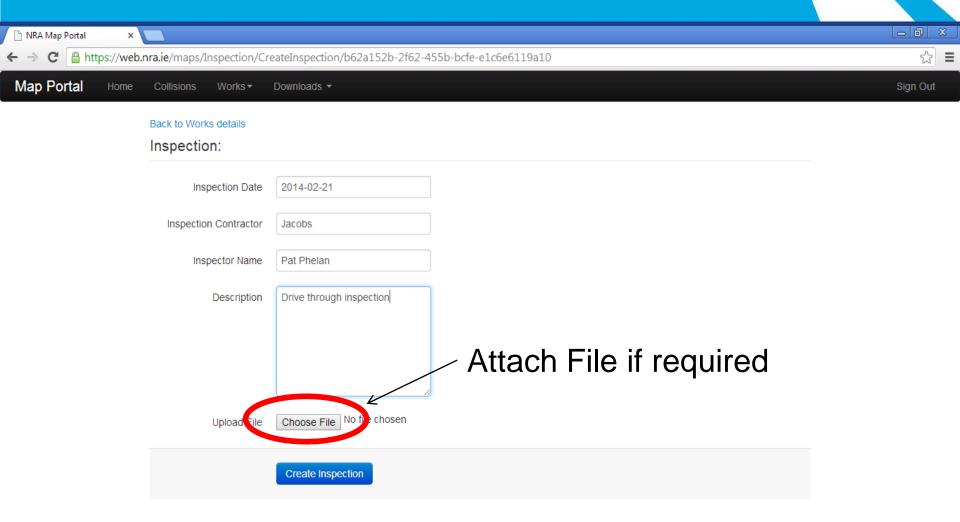

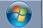

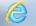

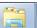

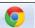

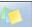

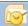

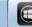

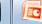

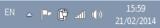

### Making a change to an entry

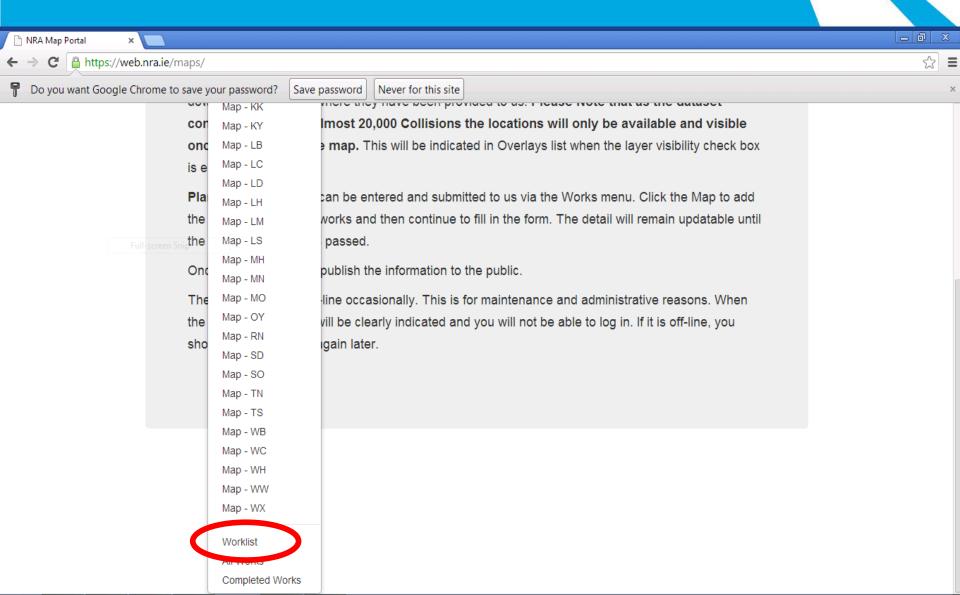

#### Choose Entry from List

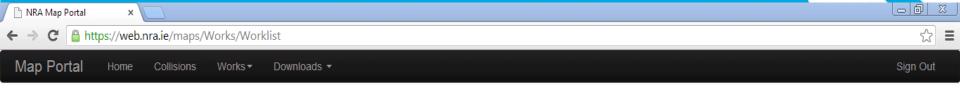

#### Worklist

| Works in Progress |       |                         |                   |                  |            |            |        |      |  |  |
|-------------------|-------|-------------------------|-------------------|------------------|------------|------------|--------|------|--|--|
| #                 | Route | Description             | Contractor        | Applicant        | Start      | Finish     |        |      |  |  |
| 1185              | N55   | Signage Route Treatment | Test Contractor 1 | Owen Duffy       | 21/02/2014 | 14/03/2014 | Update | View |  |  |
| 1199              | N03   | Verge clearing          | Test Contractor 1 | Alastair de Beer | 21/02/2014 | 27/02/2014 | Update | View |  |  |

#### Saved Works Locations

You do not have any locations saved.

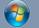

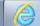

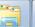

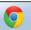

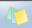

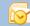

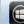

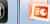

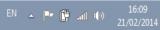

## E.G Change Start Date

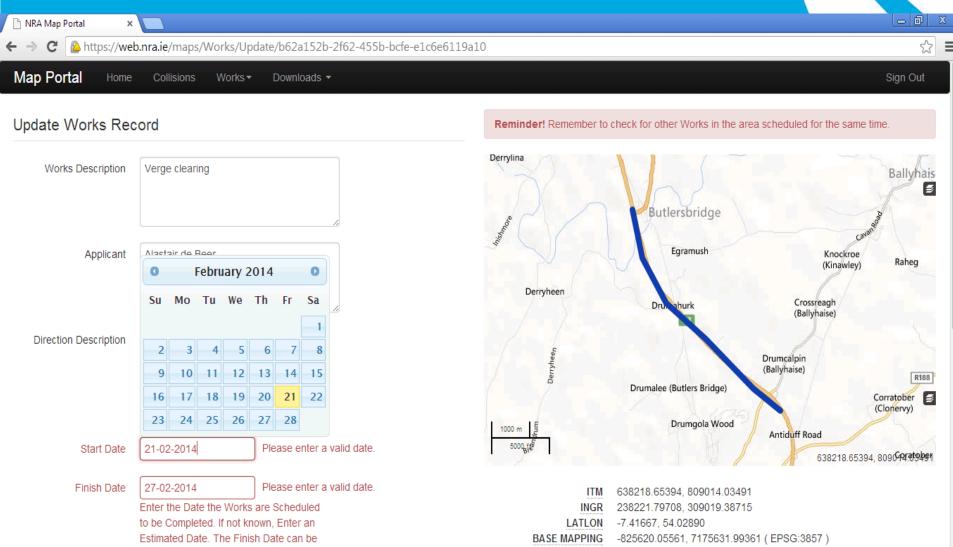

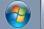

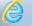

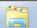

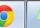

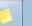

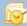

Updated Until the Finish Date has Passed

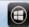

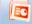

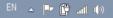

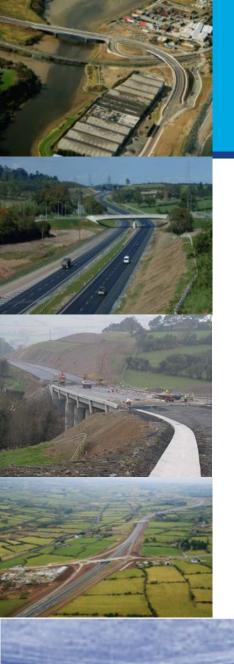

#### Traffic Management Inspections

THANK YOU

ANY QUESTIONS??

February 2014

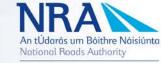